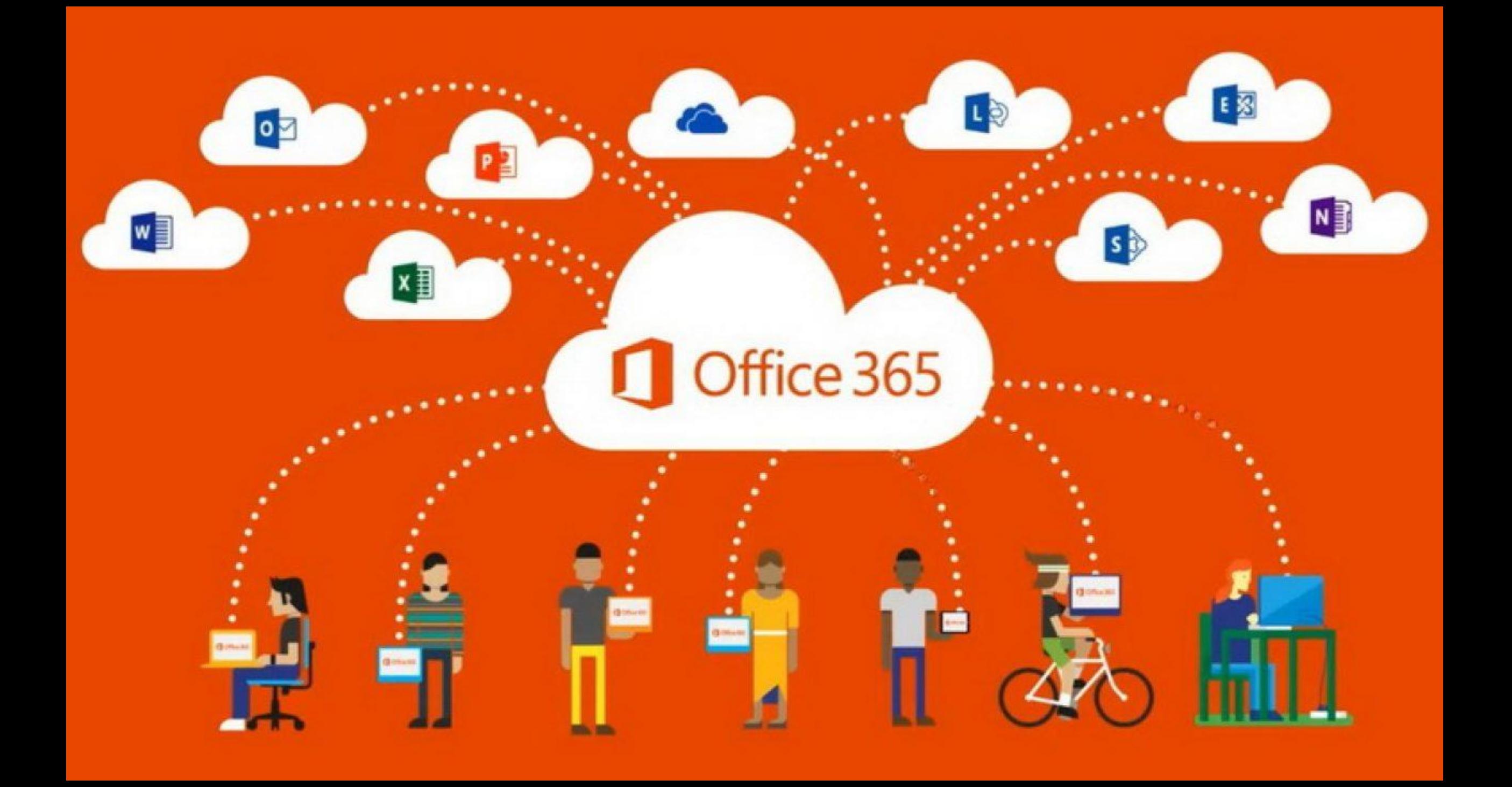

Microsoft Office 365 – це платний [хмарний](https://uk.wikipedia.org/wiki/%D0%A5%D0%BC%D0%B0%D1%80%D0%BD%D1%96_%D0%BE%D0%B1%D1%87%D0%B8%D1%81%D0%BB%D0%B5%D0%BD%D0%BD%D1%8F) [власницький](https://uk.wikipedia.org/wiki/%D0%92%D0%BB%D0%B0%D1%81%D0%BD%D0%B8%D1%86%D1%8C%D0%BA%D0%B5_%D0%BF%D1%80%D0%BE%D0%B3%D1%80%D0%B0%D0%BC%D0%BD%D0%B5_%D0%B7%D0%B0%D0%B1%D0%B5%D0%B7%D0%BF%D0%B5%D1%87%D0%B5%D0%BD%D0%BD%D1%8F) інтернетсервіс і програмне [забезпечення](https://uk.wikipedia.org/wiki/%D0%92%D0%B5%D0%B1-%D1%81%D0%BB%D1%83%D0%B6%D0%B1%D0%B0) компанії [Microsoft](https://uk.wikipedia.org/wiki/Microsoft), що розповсюджується за схемою «програмне забезпечення + послуги» ([англ](https://uk.wikipedia.org/wiki/%D0%90%D0%BD%D0%B3%D0%BB%D1%96%D0%B9%D1%81%D1%8C%D0%BA%D0%B0_%D0%BC%D0%BE%D0%B2%D0%B0). Software + Services).

Хмарний формат означає, що дані зберігаються в центрі обробки даних, а не на [комп'ютері](https://uk.wikipedia.org/wiki/%D0%9A%D0%BE%D0%BC%D0%BF%27%D1%8E%D1%82%D0%B5%D1%80), що забезпечить [користувачам](https://uk.wikipedia.org/wiki/%D0%94%D0%B0%D1%82%D0%B0-%D1%86%D0%B5%D0%BD%D1%82%D1%80) доступ до [документів](https://uk.wikipedia.org/wiki/%D0%94%D0%BE%D0%BA%D1%83%D0%BC%D0%B5%D0%BD%D1%82) і даних через [браузер](https://uk.wikipedia.org/wiki/%D0%91%D1%80%D0%B0%D1%83%D0%B7%D0%B5%D1%80) з різних пристроїв з можливістю виходу в [Інтернет](https://uk.wikipedia.org/wiki/%D0%86%D0%BD%D1%82%D0%B5%D1%80%D0%BD%D0%B5%D1%82).

Набір надає доступ до різних програм і послуг на основі платформи Microsoft Office, електронною поштою бізнес-класу, функціоналу для спілкування та управління документами. 21 квітня 2020 року вийшла нова версія під назвою Microsoft 365 замість більш раннього Microsoft Office 365.

Перелік хмарних сервісів (прив'язаних до інтернету), доступ до яких забезпечує Office 365, постійно розширюється компанією Microsoft.

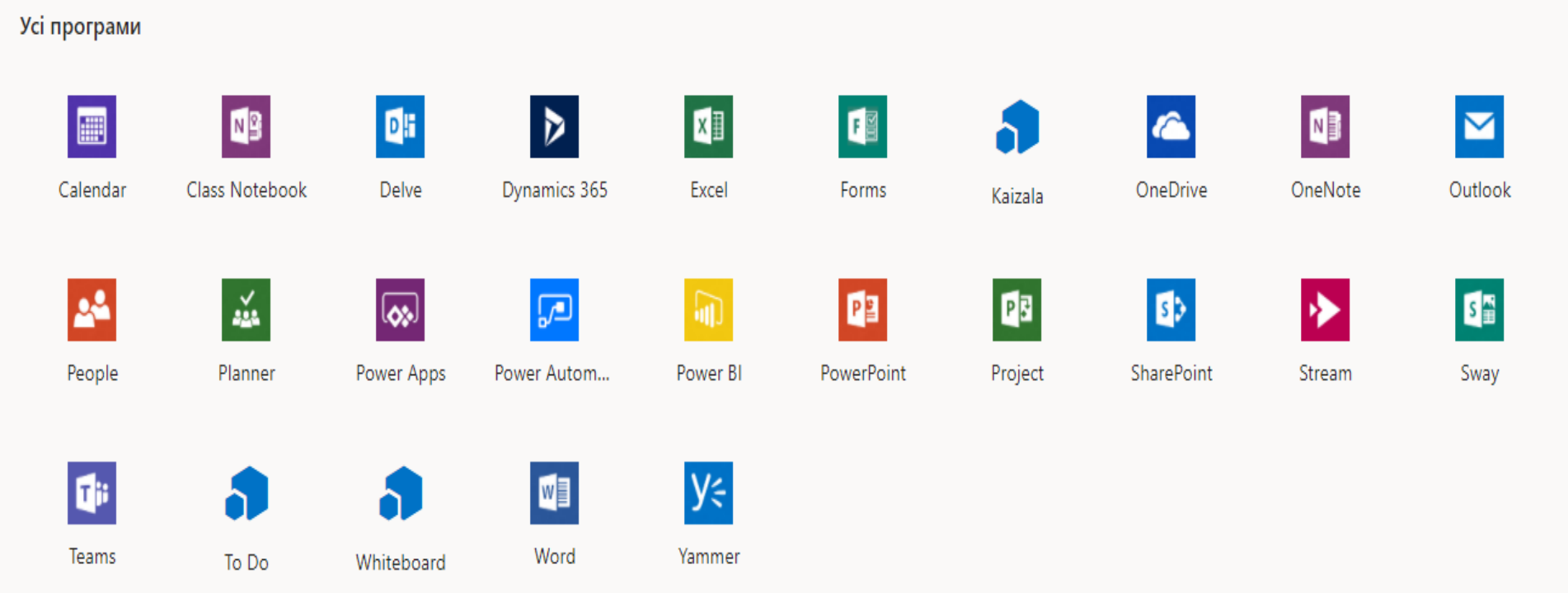

Ці сервіси розміщено на одному майданчику, який називається **порталом,** і доступ до них проводиться через один ідентифікатор (один логін та один пароль для всіх сервісів).

Окрім хмарної, Office 365 має десктопну частину (програми, установлені безпосередньо на комп'ютері). **Office** містить такі програми:

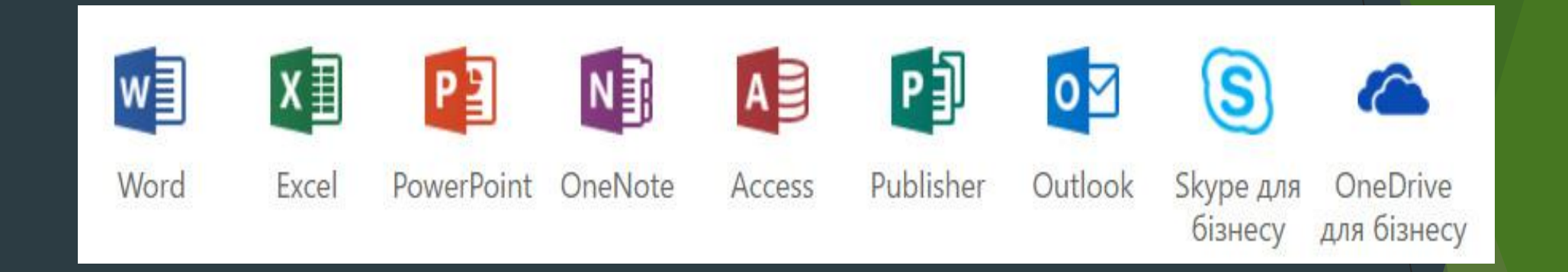

Щоб розпочати роботу в Office 365, потрібно мати персональний логін і пароль.

> Доступ до хмарних сервісів ПОРТАЛУ відбувається за веб-адресою: http://portal.office.com

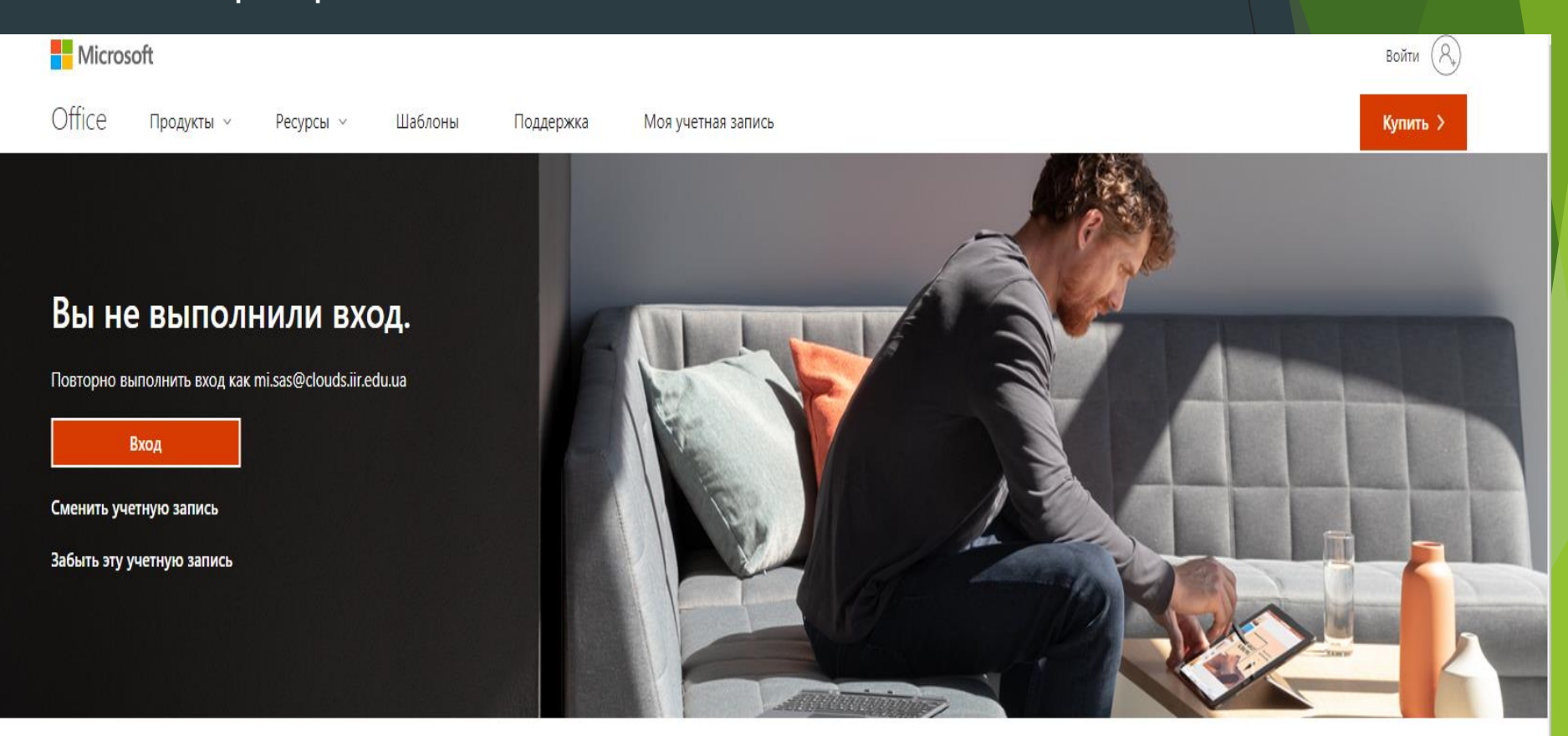

Подписаться на Office in f 9 0 2

У квадратиках ви бачите всі доступні вам сервіси, кожним із яких зможете користуватись, натиснувши на відповідну кнопку. Верхній рядок панелі керування відображатиметься на всіх сторінках усіх сервісів.

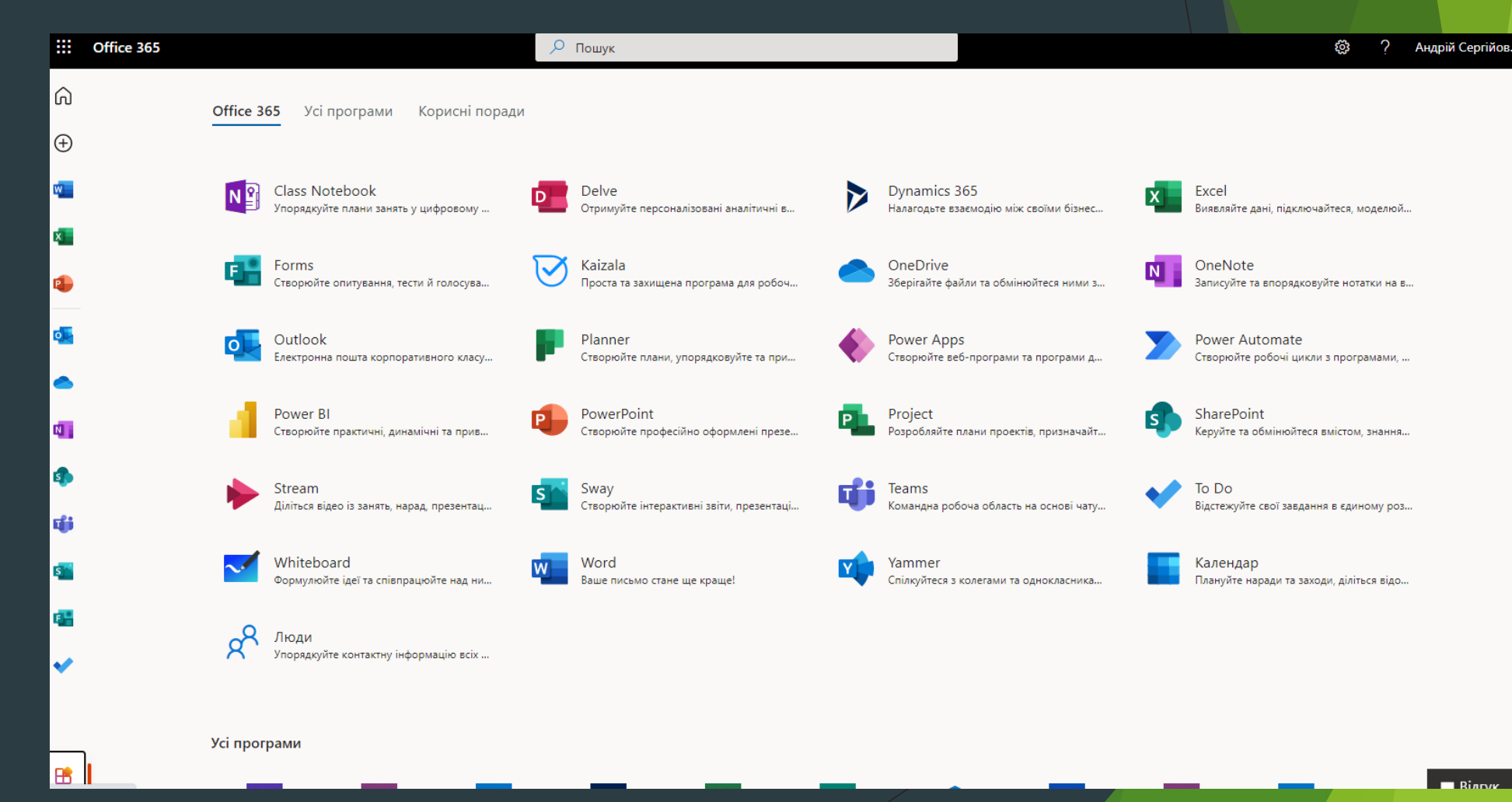

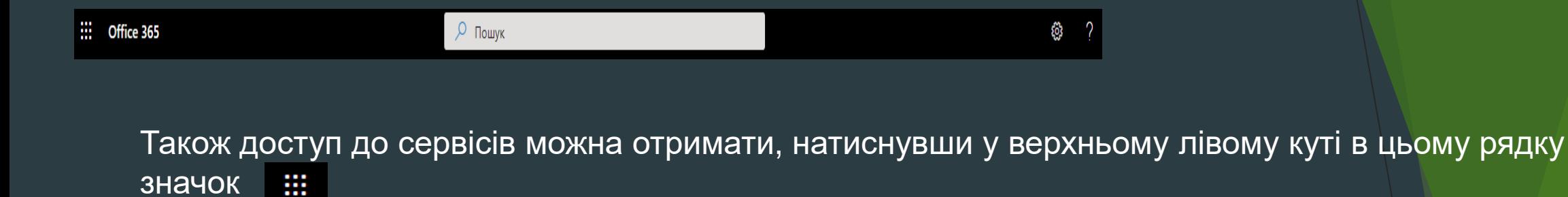

При цьому відкриється меню переходу до тих самих сервісів. Це зручно для швидкого переходу, бо не потрібно щоразу повертатись на головну сторінку.

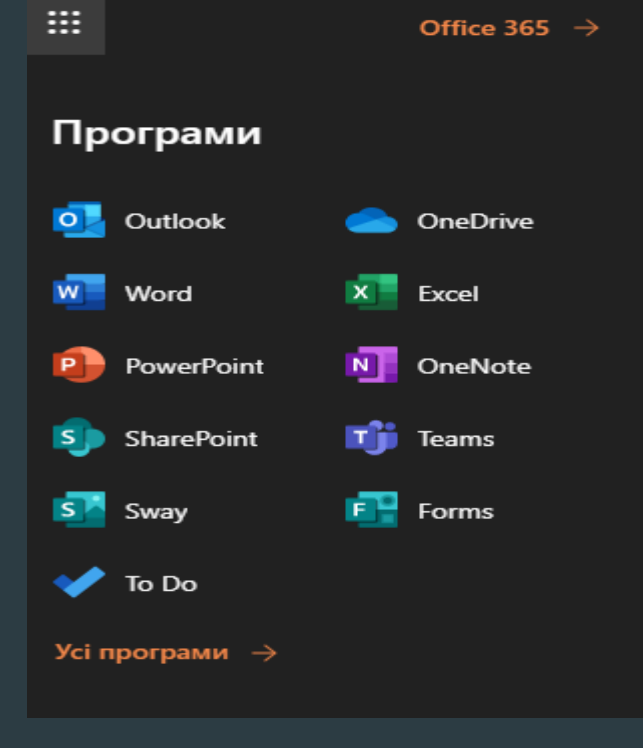

При вході в сервіс у верхньому рядку ви побачите його призначення. Наприклад:

Office 365  $0$ ut $|00k -$  поштовий сервіс,

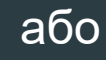

H

- 冊 Office 365
	- сервіс для роботи з вашими файлами.

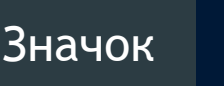

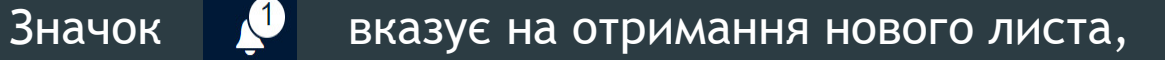

відображає нагадування, повідомлення.

За допомогою символу відкривається меню налаштувань.

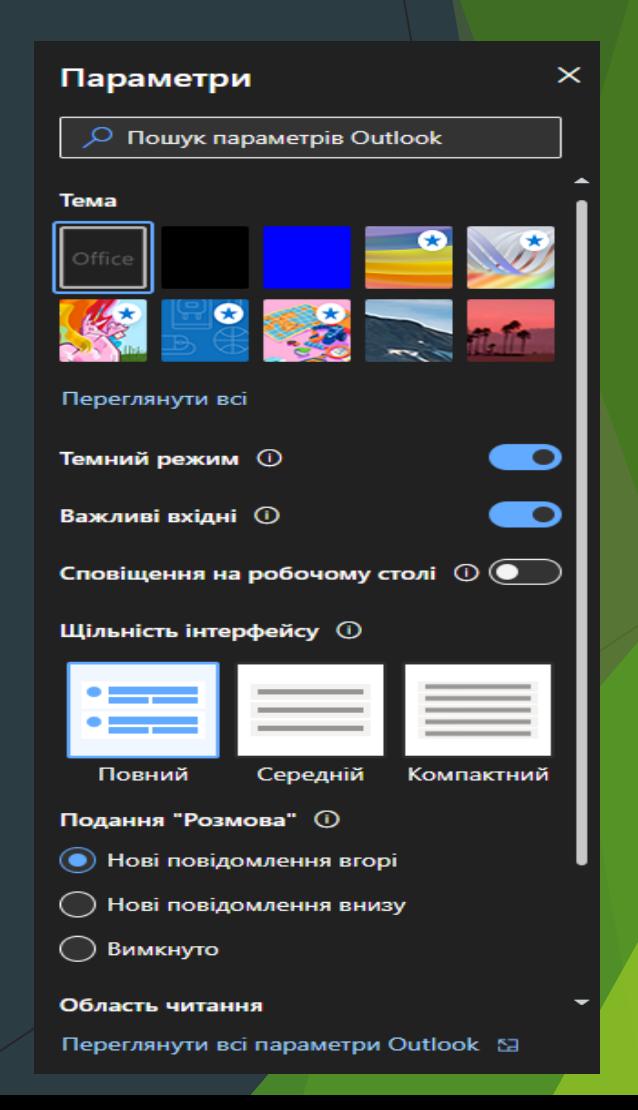

Також у верхньому рядку панелі керування зазначається ваше ім'я та прізвище і розміщується фотографія.

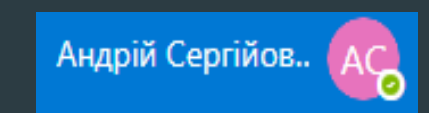

Цю фотографію бачитимуть усі учасники, і це допомагатиме вам швидше познайомитись з усіма. Та й оформлення програм буде живішим.

×

Щоб розмістити фото, натисніть на значок .

Висвітиться меню:

Мій обліковий запис Андрій Сергійович Сіренко mi.sas@clouds.iir.edu.ua Доступний ∨ Профіль "Мій Office" Мій обліковий запис Відкрити іншу поштову скринь Вийти

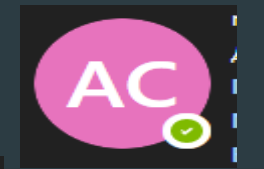

Знову натисніть на значок . Відкриється нове вікно:

> Змінення своєї фотографії + Передати нове фото

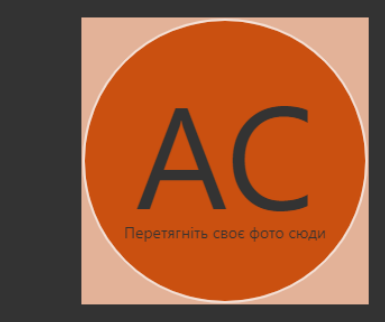

Натисніть на кнопку «Огляд ви зможете оцінити зображення. Якщо вас усе » і виберіть своє фото. Після того як воно завантажиться, влаштовує – натискаєте на кнопку «Зберегти». Все – тепер це фото прикрашатиме ваш профіль.

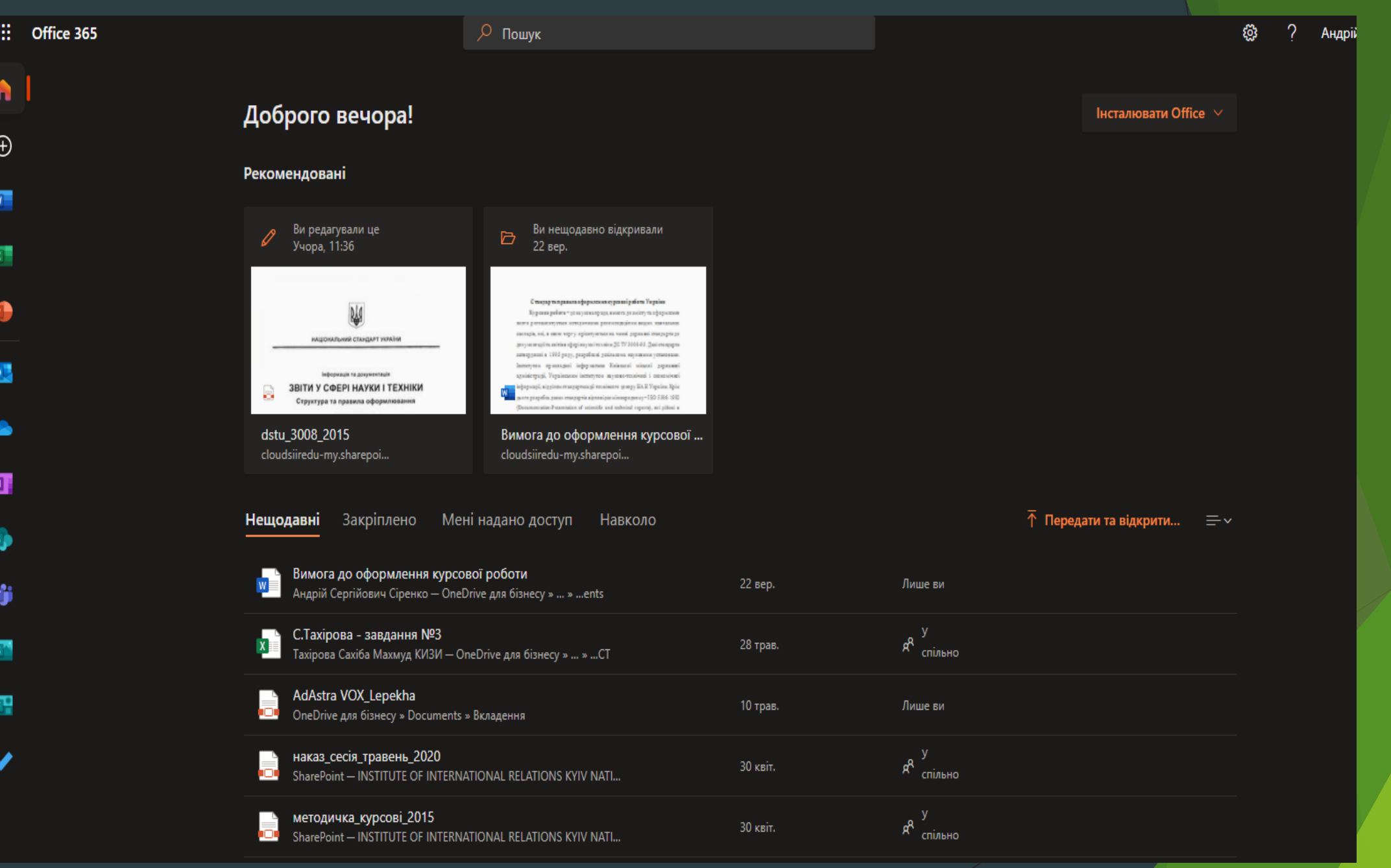

## **Outlook**

Почнемо розгляд доступних хмарних сервісів із Outlook. Він складається із 5 компонентів:

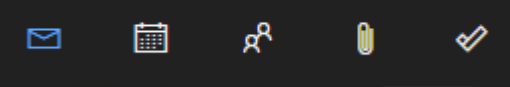

Це стандартні сервіси: «Пошта», «Календар», «Контакти», «Файли» та «Завдання».

У сервісі «Пошта» ще зверніть увагу на те, що у верхньому рядку панелі керування додано месенджер  $\begin{array}{|c|c|c|}\n\hline\n\end{array}$ , завдяки якому прямо з Outlook можна надсилати короткі повідомлення (через «Skype для бізнесу»).

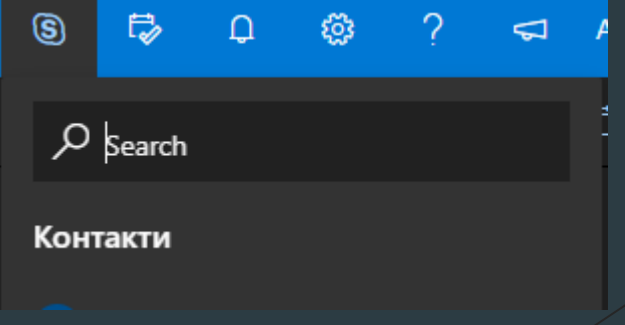

При відкриванні поштової скриньки зліва в меню відображаються основні поштові папки (із вхідними листами, надісланими, чернетками…), а також групи, до яких входить користувач.Створити повідомлення

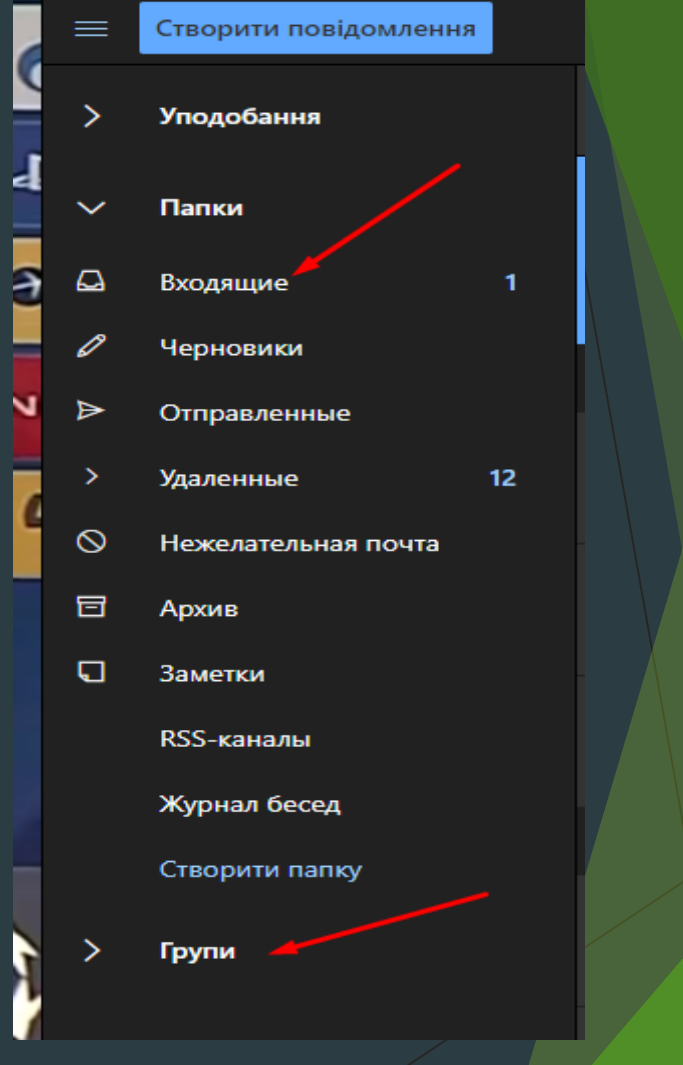

#### Розглянемо деякі налаштуваннях Outlook.

Параметр Пошук парам

**卷 Загалы** 

 $\Box$  Nowra

**■ Каленл**  $g<sup>R</sup>$  Люди Відкри napa

Натисніть на значок <del>Ф</del>івиберіть в меню «Налаштування ваших програм - Пошта» (у цій системі – «Настройки ваших програм – Пошта»).

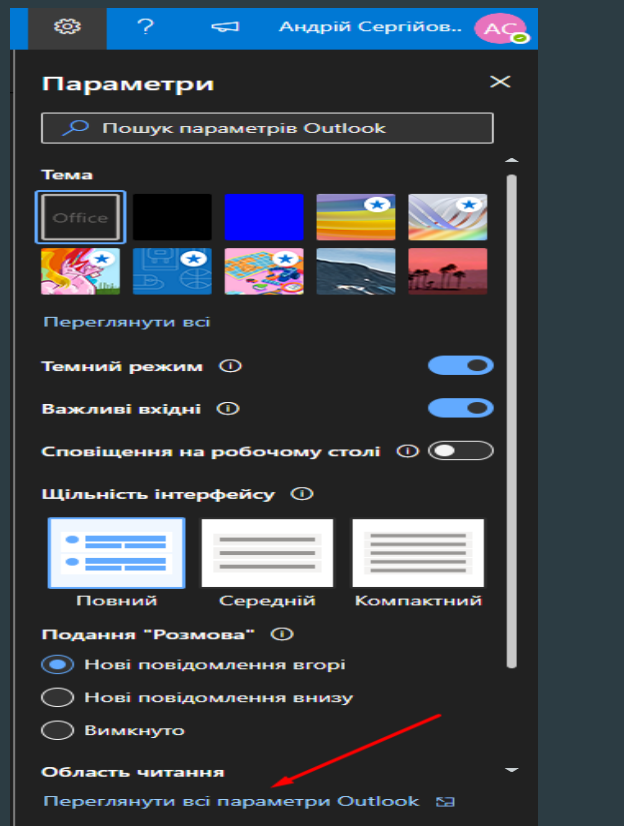

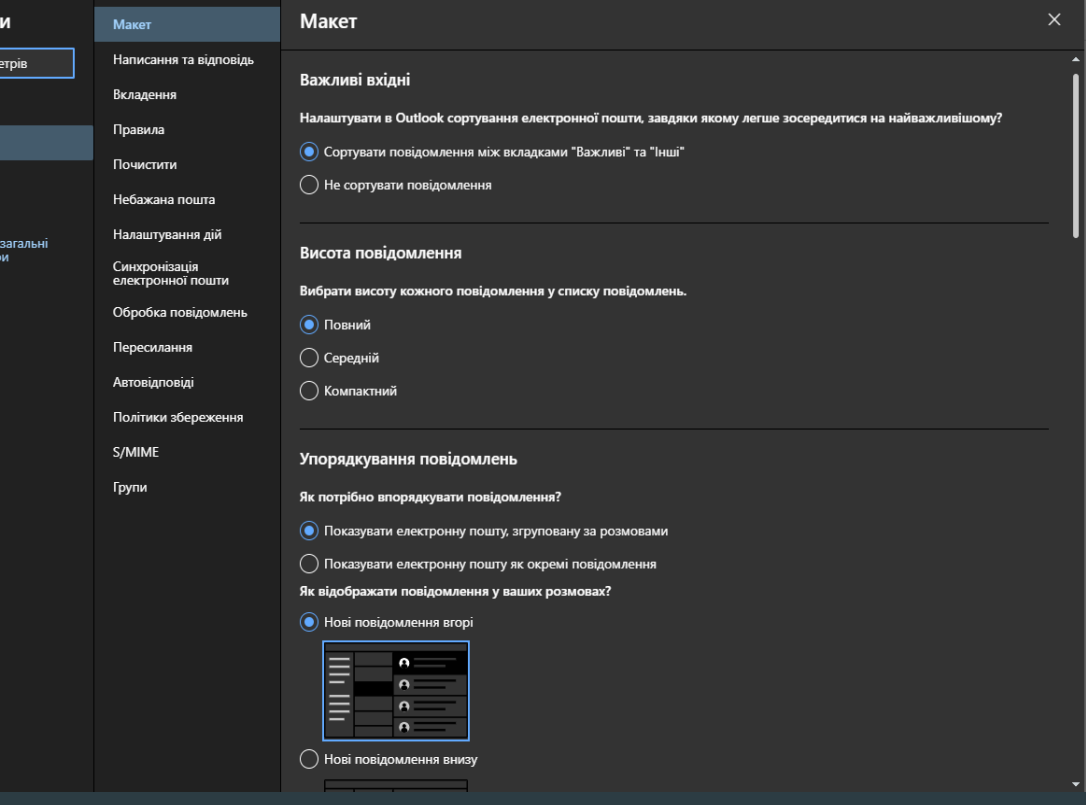

У лівій частині меню дається повний перелік налаштувань для хмарного сервісу Outlook.

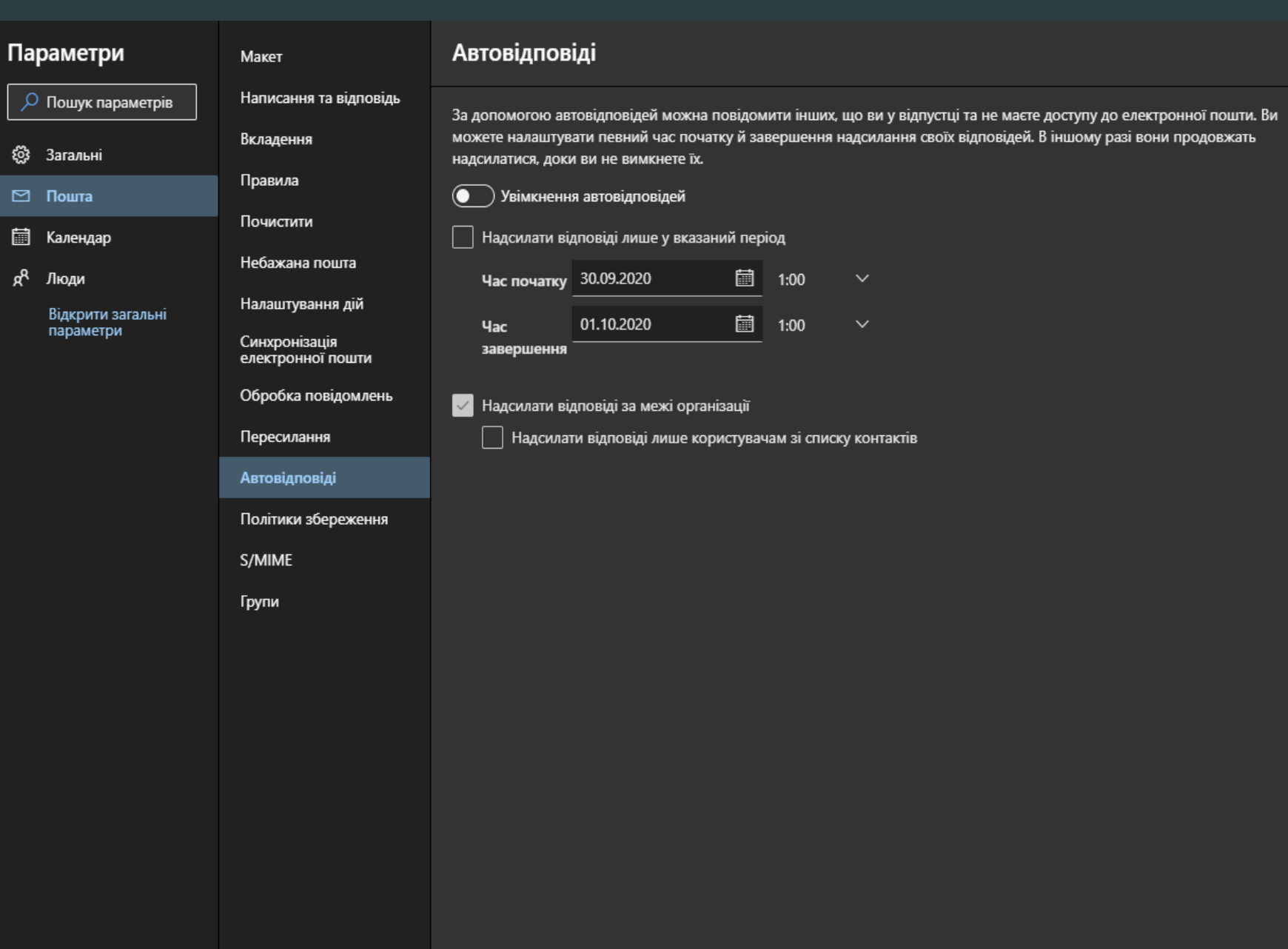

æ

 $\times$ 

### Також в меню передбачено позицію **«Пересилання».**

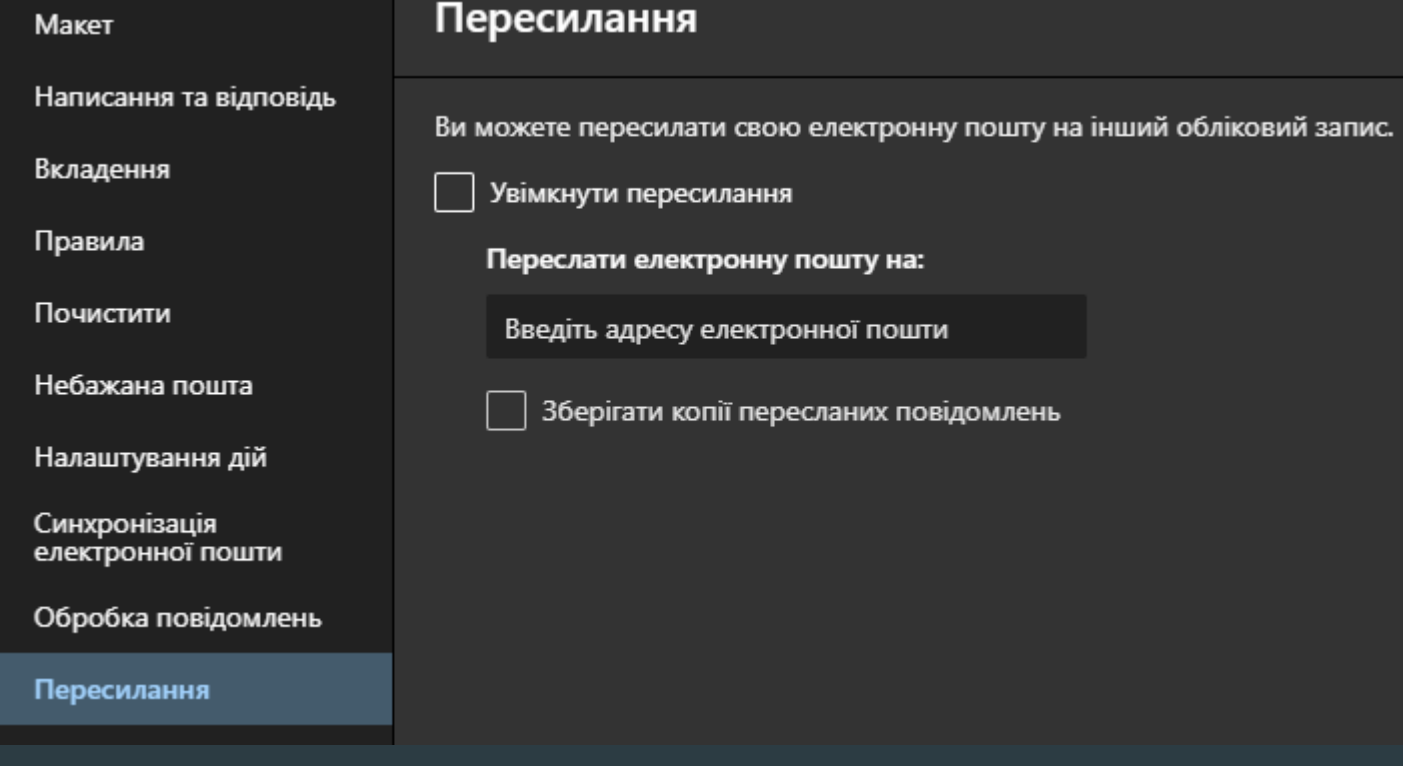

Не менш важливе налаштування – **«Підпис електронної пошти».** Додайте дві відмітки, впишіть текст підпису та натисніть кнопку **«Зберегти».**

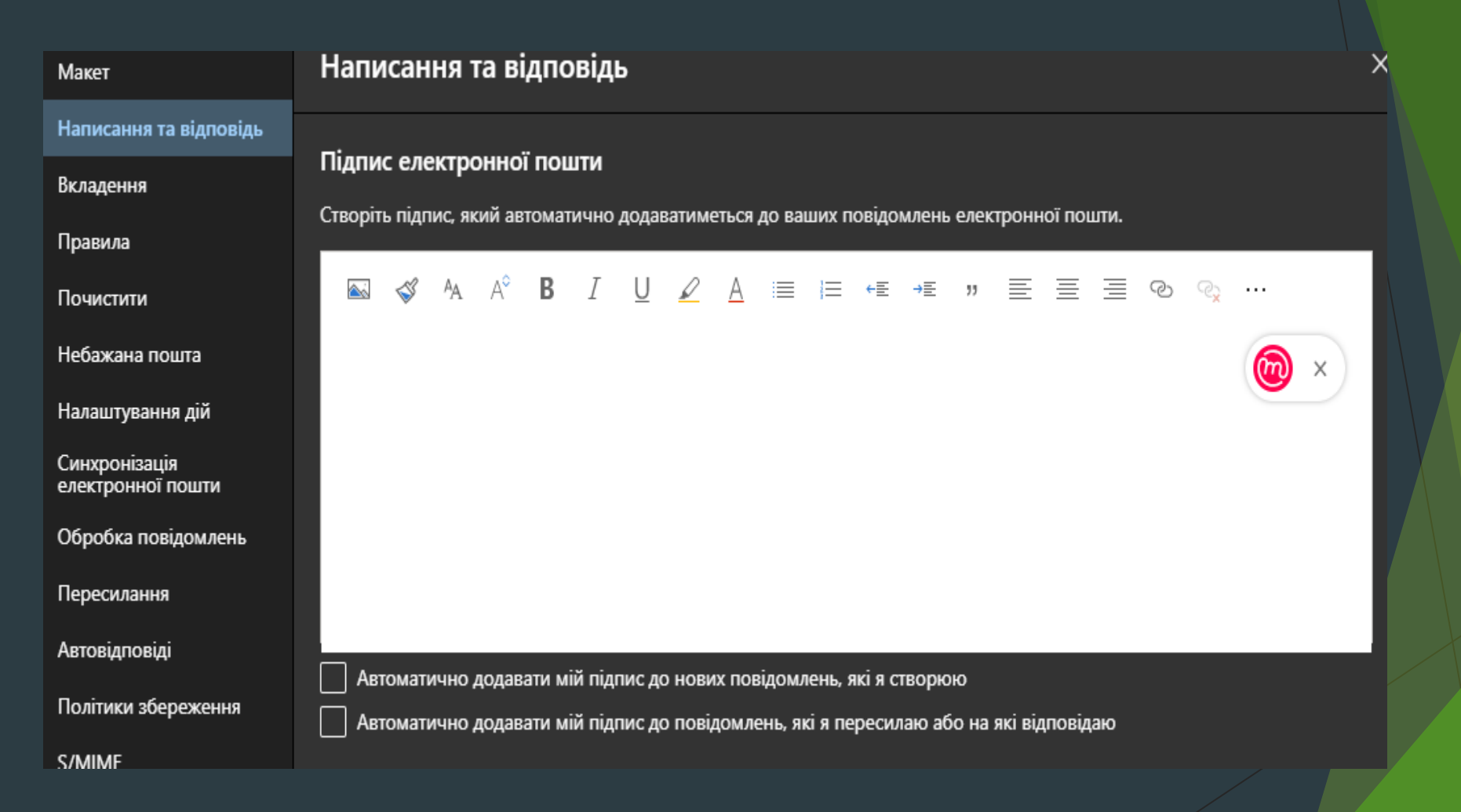

#### Про налаштування «Формату повідомлень». Чи не найцікавішим у цьому налаштуванні є вибір відміток «Завжди відображати поле "ПК"» та «Завжди відображати поле "Від"».

#### Формат повідомлень

Увімкніть або вимкніть відображення полів "Кому" та "Прихована копія" під час написання повідомлення.

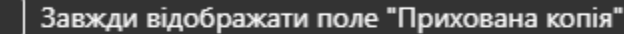

Завжди відображати поле "Відправник"

Створювати повідомлення у форматі | HTML  $\vee$ format

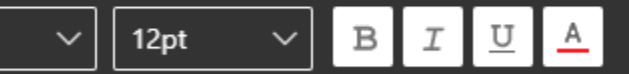

За замовчуванням ваші повідомлення матимуть такий вигляд.

Ви також можете змінити форматування у вікні створення повідомлення.

Microsoft http://support.office.com

### Календар Outlook

Календар – це календар і компонент планування Outlook, який повністю інтегрований з електронною поштою, контактами та іншими функціями.

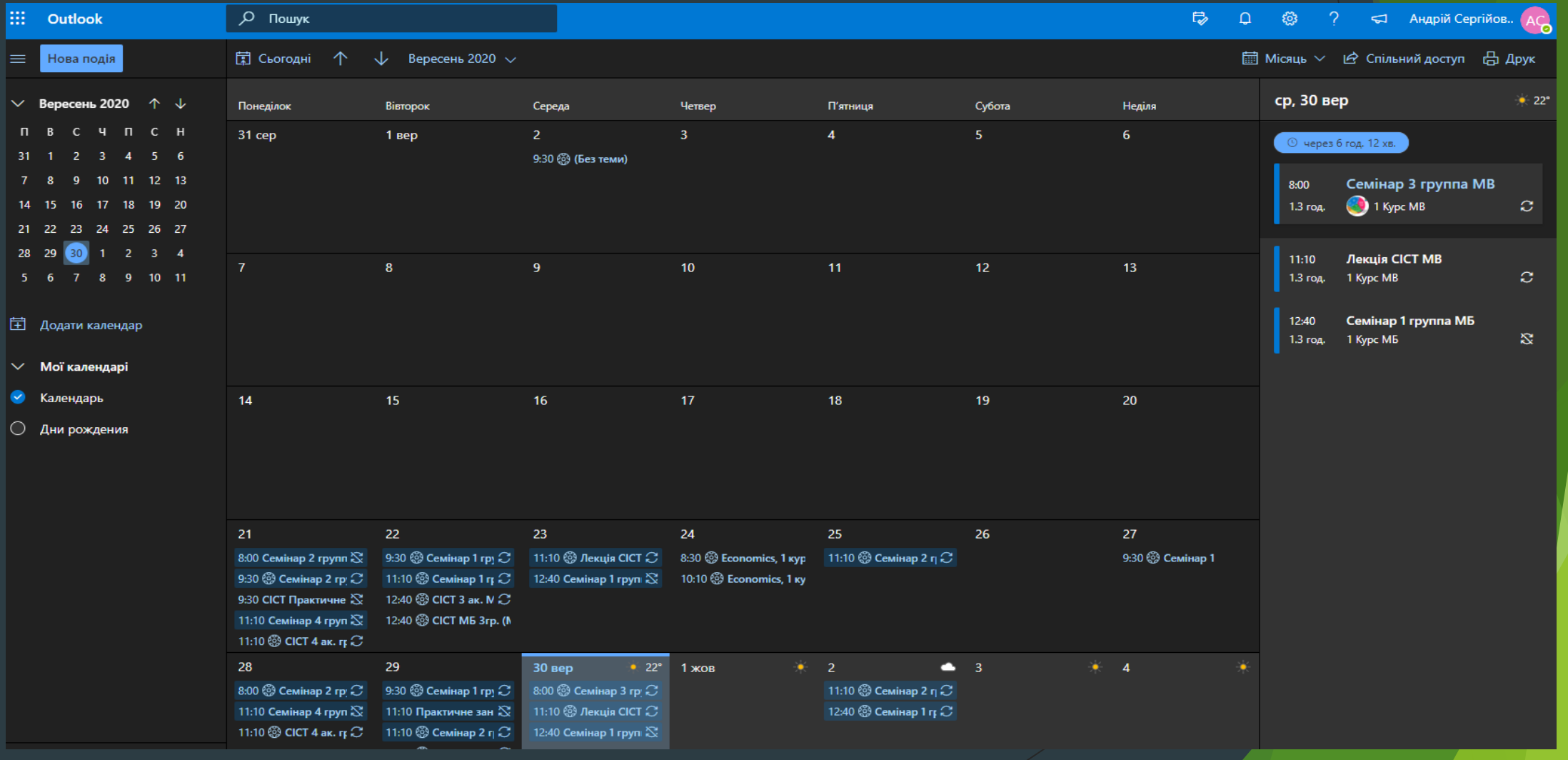

Можете робити в календарі:

Створення зустрічей і подій

Перегляд розкладів групи

Перегляд календарів поверх один одного в режимі накладання

Надсилання календарів будь-кому за допомогою електронної пошти

Керування календарем іншого користувача

### Створення або планування зустрічі

Зустрічі – це заплановані в календарі дії, до яких не входить запрошення інших осіб або резервування ресурсів. Ви можете перетворити зустріч на нараду, додавши учасників.

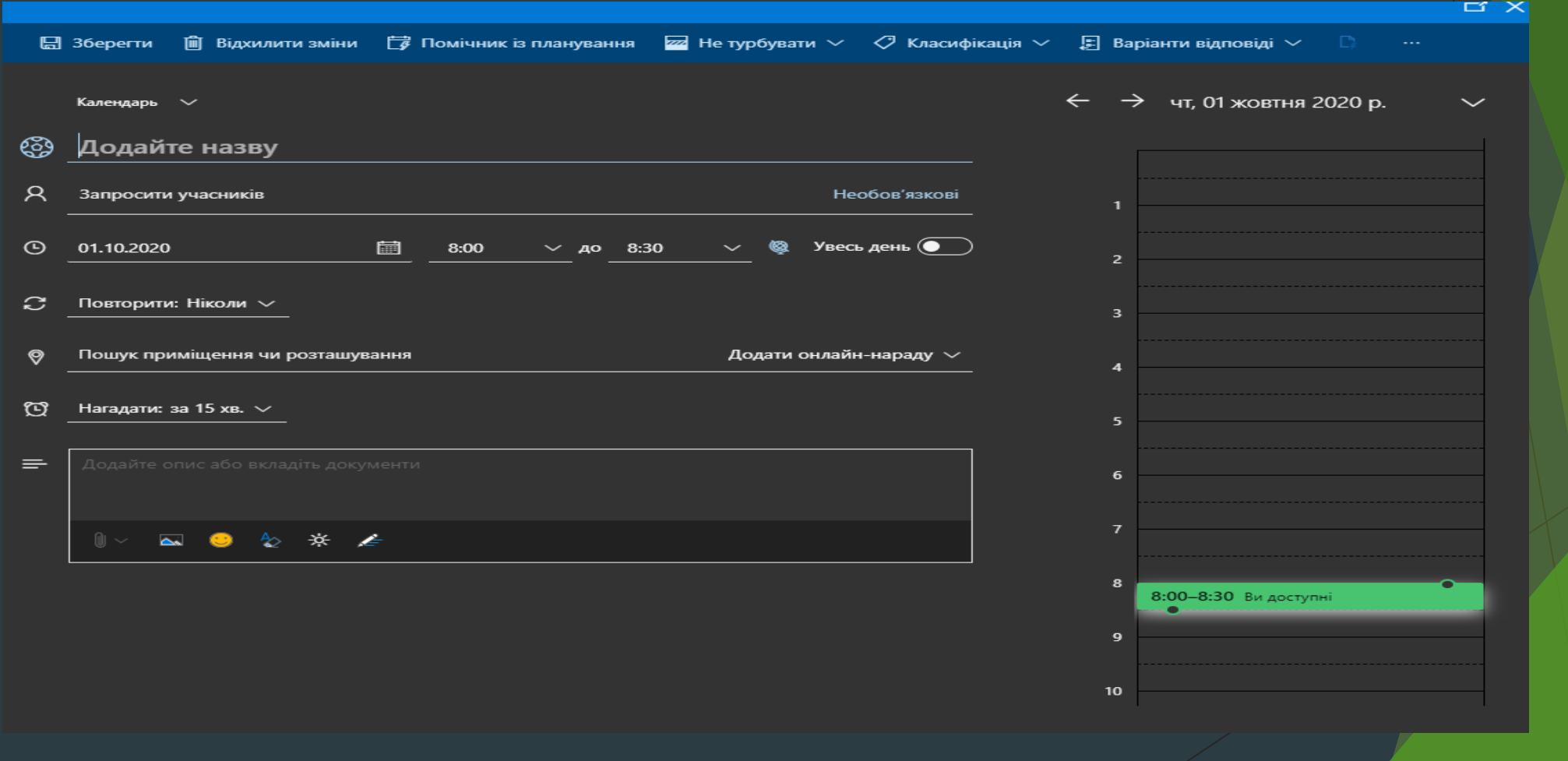

## Спільний доступ до календаря

### Потрібно натиснути

| Д<sup>2</sup> Спільний доступ

#### Спільний доступ і дозволи

Надсилайте запрошення до спільного доступу електронною поштою. Ви можете вибрати рівень доступу та змінити параметри доступу в будь-який час.

Введіть адресу електронної пошти або ім'я контакту

Спільний доступ

#### Усередині організації

Користувачі в моїй організації

Перегляд лише відомостей про ...

Без спільного доступу

Перегляд лише відомостей про мою за

Перегляд назв і розташувань

Перегляд усіх відомостей

Редагування

### **OneDrive**

Персональне хмарне сховище OneDrive

Цей сервіс дає змогу розміщувати будь-які файли в хмарі. Для їх збереження кожному учаснику виділено місце певного розміру.

Маючи інтернет, та завантаживши свої файли на OneDrive, ви завжди зможете відкрити їх на будьякому пристрої (гаджеті) в будь-якому місці перебування за наявності інтернету.

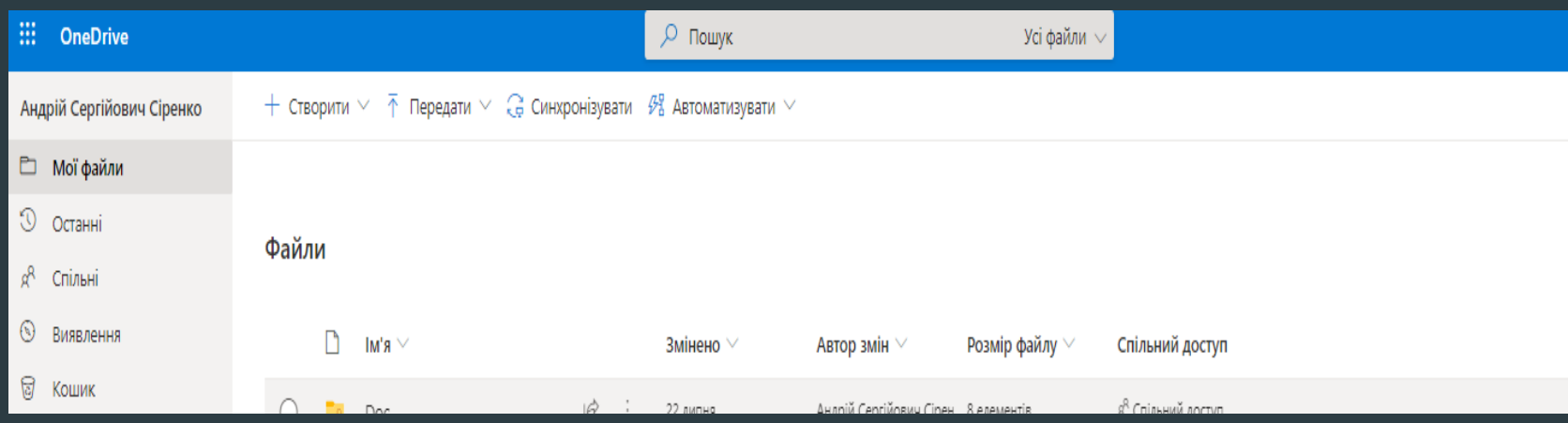

### Як завантажити файли на OneDrive?

Можна просто перетягнути файл у відповідне поле.

Можна зайти у верхнє меню, вибрати, що саме ви хочете зберегти в хмарі, тоді вибрати конкретний файл / конкретну папку та скористатись функцією «Відкрити (передати)».

Якщо при передаванні нового файлу виявиться, що файл із такою назвою вже існує, ви побачите таке повідомлення:

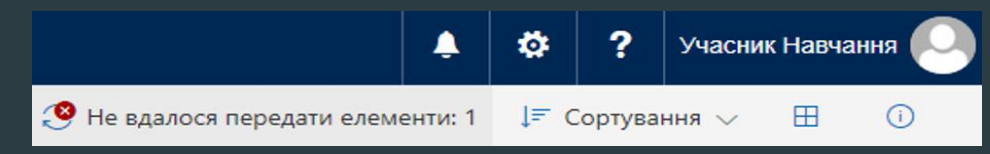

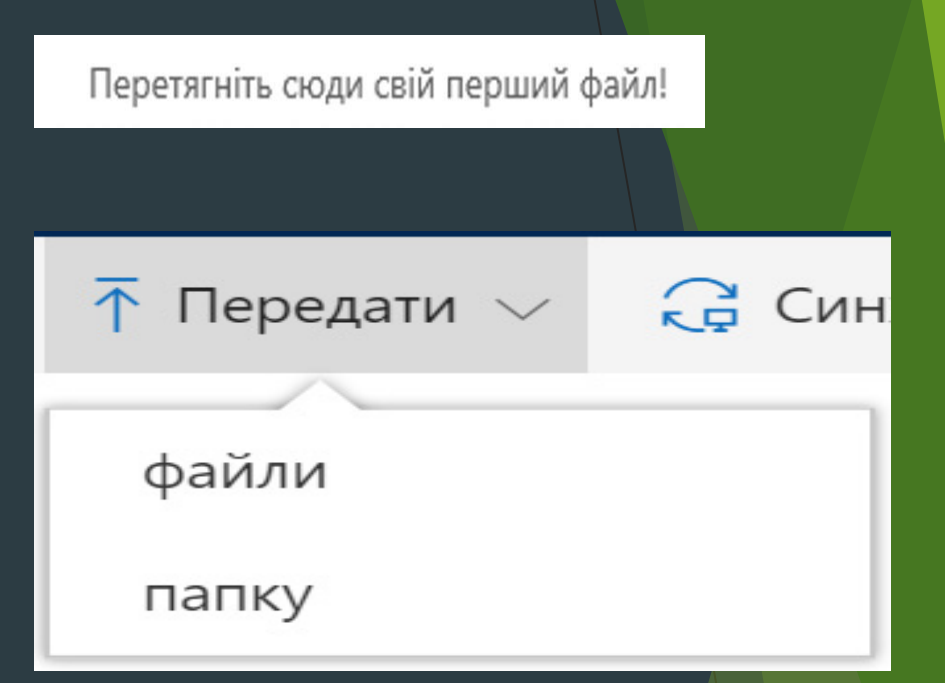

Натиснувши на нього, можна зробити заміну файлу або відмінити дію копіювання, перейменувати файл і передати до OneDrive повторно.

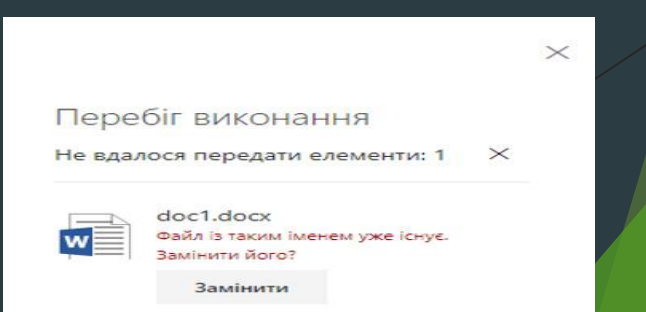

### Вибравши позицію «Створити», можна створити папку, файл або посилання.

Є певні обмеження для файлів, які можна зберігати в персональному хмарному сховищі OneDrive:

- розмір файлу не більше ніж 10 Гбайт;
- довжина назви файлу не більше ніж 255 символів;
- не дозволяється використання у назвах файлів таких символів: % # ~ " & \* : < > ? / \ { }

У правому верхньому куті є елементи, які відповідають за відображення списку файлів.

Це «Сортування» та формат відображення файлів

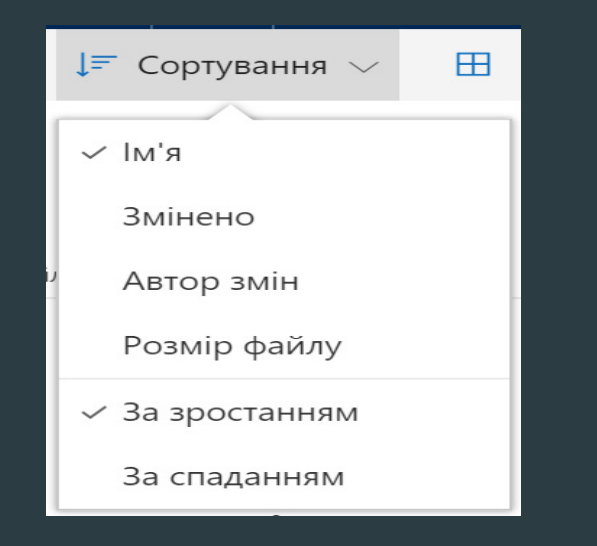

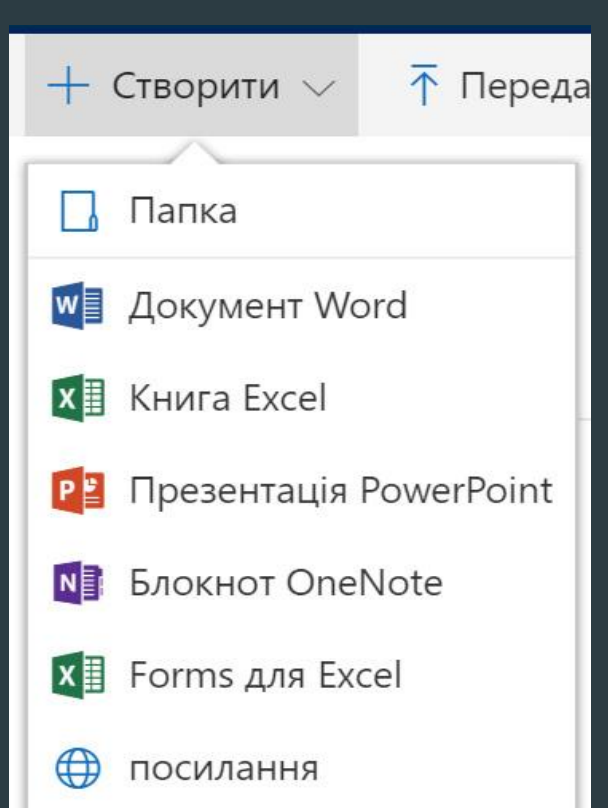

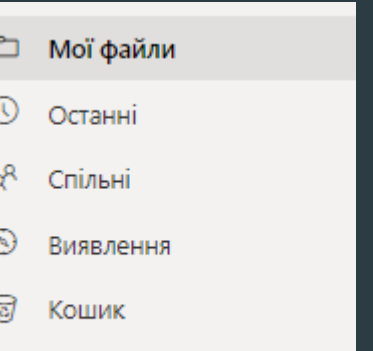

Спільні бібліотеки

- Зліва ви бачите меню переходу до різних категорій файлів: • «Файли» (тут відображаються ваші персональні папки та файли);
- «Останні» ( файли, з якими ви працювали останнім часом);
- «Мені надано доступ» (всі файли інших користувачів,
- до яких вони надали вам доступ);
- «Кошик» (місце, де певний час зберігаються видалені вами файли).

### При виборі файлу зверху з'являється меню:

■ Відкрити √ <u>Ю</u> Спільний доступ © Копіювати посилання ↓ Завантажити П Видалити В Перемістити до П Копіювати до / Перейменувати Р Журнал версій

Це меню динамічне, воно змінюється залежно від вибору файлів і ситуацій.

Зверніть увагу на деякі його розділи.

«Журнал версій». OneDrive зберігає всі версії редагування вашого файлу з моменту його створення і в разі потреби можна

повернутися до будь-якої з них. Це дуже зручно, коли випадково видалено потрібний текст у вашому файлі, або якщо ви вважаєте,

що якась із попередніх версій була кращою. Особливо корисна ця функція при груповій роботі, коли до одного файлу мають доступ

багато людей: вам не треба хвилюватись, що хтось видалить потрібний текст, адже його завжди можна відновити.

Ще одна не просто корисна, а дуже корисна функція OneDrive – це надання доступу до своїх файлів і папок для спільної роботи.

За замовчуванням усі ваші файли доступні лише вам, доки ви самі не надали до них доступ комусь іще. Є два варіанти надання доступу:

> $\mathfrak{B}$  Спільний доступ **© Копіювати посилання**

Функція «Копіювати посилання» допомагає сформувати посилання доступу до файлу. Всі, хто матиме це посилання (передати можна через пошту, Facebook, Skype …), зможуть працювати з цим файлом, переглядати його та редагувати .

Якщо хочете змінити права доступу (за замовчуванням для усіх учасників, окрім перегляду, встановлено можливість редагування)

натисніть на позицію:

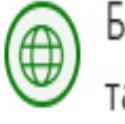

Будь-хто з посиланням може переглядати та редагувати

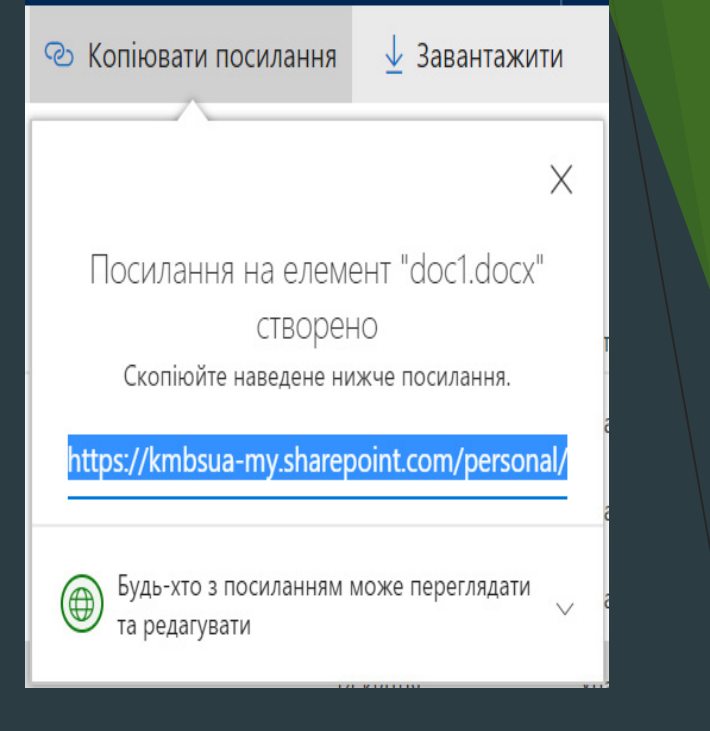

Тепер можна вибрати, для кого має працювати це посилання: для всіх, чи тільки для користувачів з організації; для певних користувачів чи для груп (це більш захищений варіант надання доступу, оскільки лише конкретна людина з вашої організації матиме доступ до файлу).

Щоб залишити дозвіл тільки на перегляд, заберіть відмітку з поля «Дозволити редагування».

Додатково можна обмежити термін дії посилання (ця функція працює лише тоді, коли вибрано позицію «Для всіх»), вибравши напис «Установити дату завершення» та вказавши дату, до якої посилання буде активним.

Функція «Спільний доступ» відрізняється від попередньої можливістю написання та автоматичного надсилання повідомлень для вибраних користувачів. При введені імені в поле «Введіть ім'я…» система розпочне за наданими символами пошук серед користувачів з організації. Після успішного завершення пошуку вам потрібно вибрати цього користувача. В полі «Додати повідомлення» пишете повідомлення тому, кому ви надаєте доступ, – і посилання разом із текстом повідомлення надсилається вибраному користувачеві на електронну адресу. Додавати одночасно можна не тільки одного учасника.

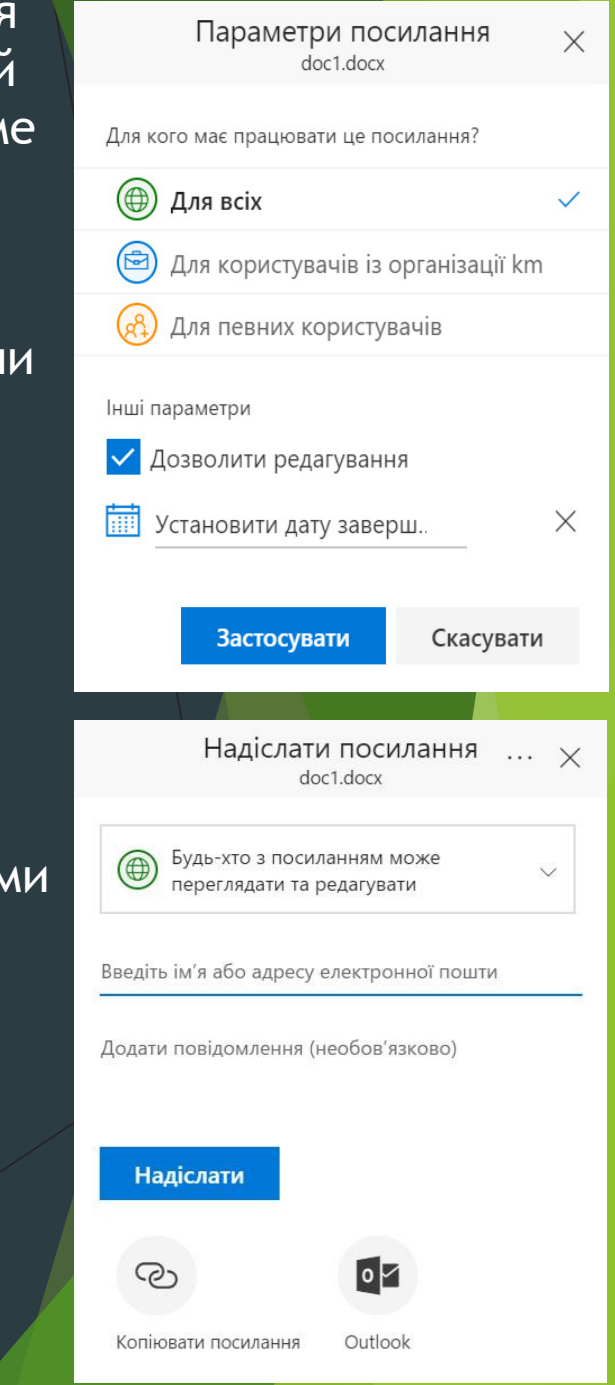

Усім вибраним учасникам прийде схожий лист.

Після натискання на посилання doc1.docx відразу відкриється документ для перегляду.

Також не забувайте, що знайти цей розшарений файл можна буде в сервісі **OneDrive** 

у позиції «Мені надано доступ».

Після надання доступу до файлів у вашій папці OneDrive в колонці «Спільний доступ» буде видно, які з ваших файлів доступні не лише вам. Натиснувши на позицію «Надано спільний доступ» або на значок (інформація про файл) у правому верхньому куті, ви побачите, кому та який доступ надано.

За необхідності можна відредагувати надані права, скориставшись кнопкою «Змінити дозволи».

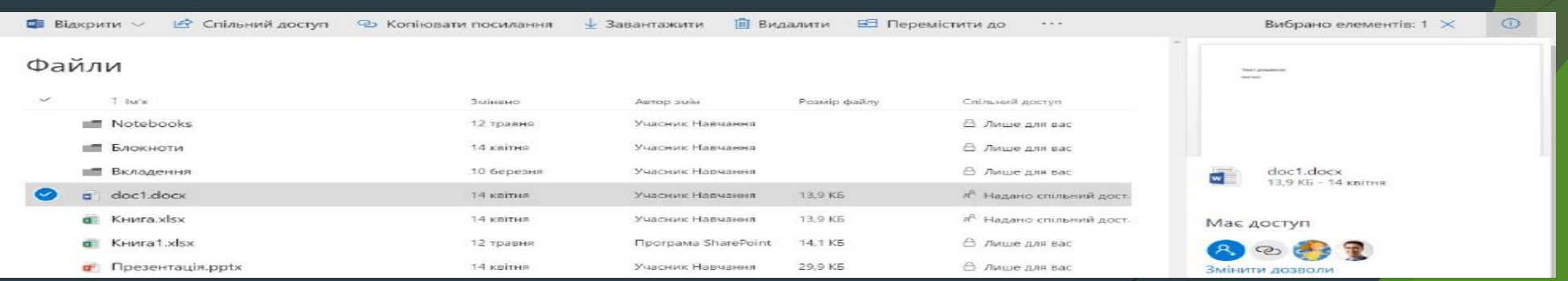

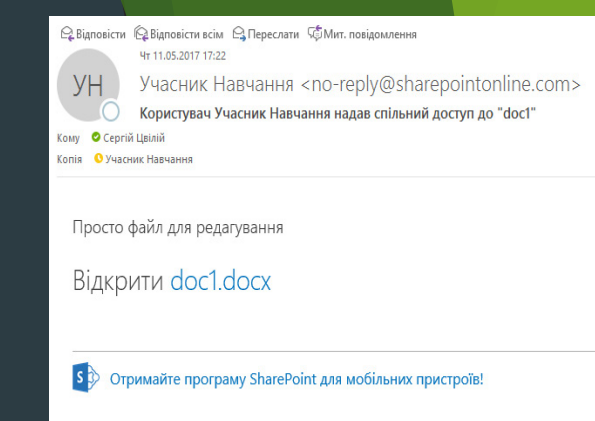

## Microsoft Teams

«Microsoft Teams» — центр для командної роботи в [Office 365](https://uk.wikipedia.org/wiki/Office_365) від [Microsoft,](https://uk.wikipedia.org/wiki/Microsoft) який інтегрує користувачів, вміст і засоби, необхідні команді для ефективнішої роботи. [Застосунок](https://uk.wikipedia.org/wiki/%D0%97%D0%B0%D1%81%D1%82%D0%BE%D1%81%D1%83%D0%BD%D0%BE%D0%BA) об'єднує все в спільному робочому середовищі, яке містить чат для нарад, файлообмінник та корпоративні програми. Розроблений для смартфонів, що працюють на платформах [Android](https://uk.wikipedia.org/wiki/Android), [iOS,](https://uk.wikipedia.org/wiki/IOS) [Windows Phone](https://uk.wikipedia.org/wiki/Windows_Phone) і комп'ютерів з операційною системою [Windows 10 S,](https://uk.wikipedia.org/w/index.php?title=Windows_10_S&action=edit&redlink=1) [Windows 7+](https://uk.wikipedia.org/w/index.php?title=Windows_7%2B&action=edit&redlink=1) або [Mac OS X 10.10+.](https://uk.wikipedia.org/w/index.php?title=Mac_OS_X_10.10%2B&action=edit&redlink=1)

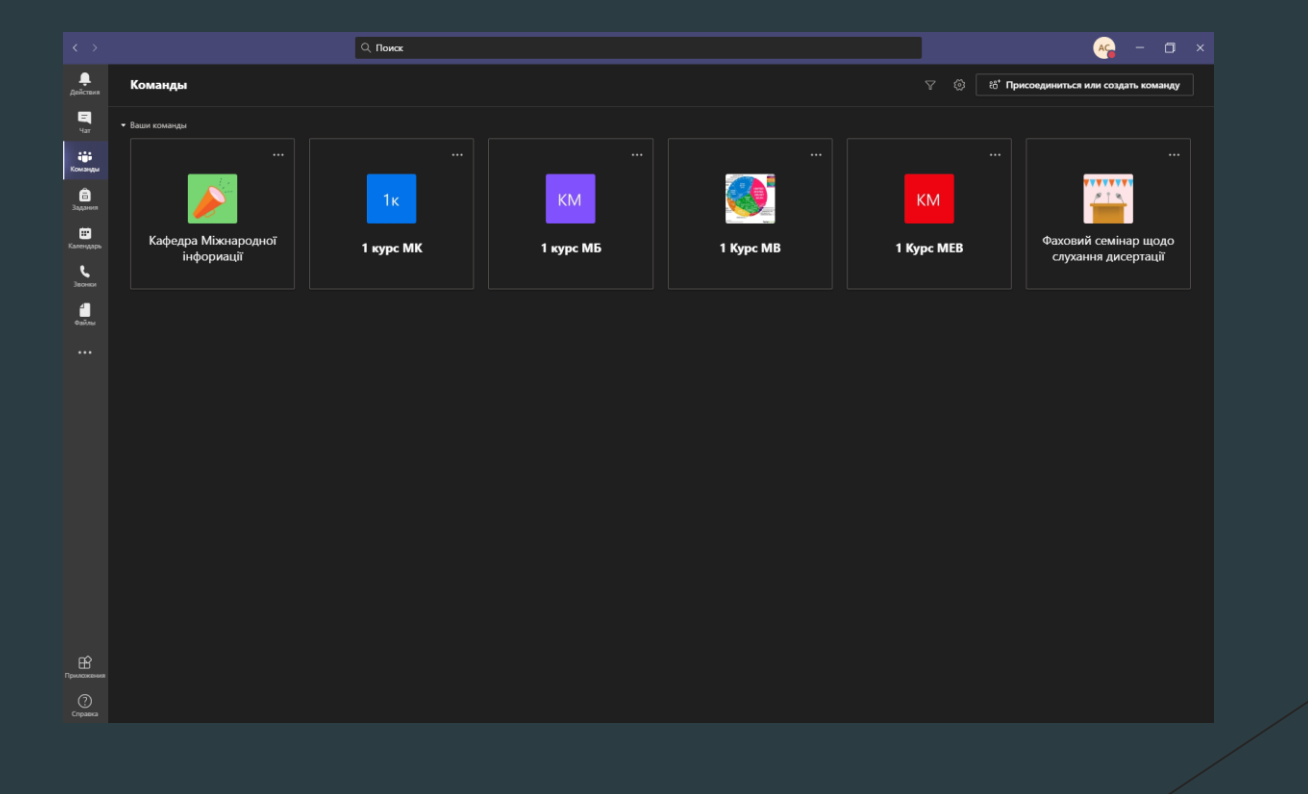

### Корисні функції Microsoft Team

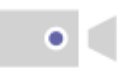

#### **Відеоконференції**

Спілкуйтеся ефективніше під час нарад і підвищте продуктивність, працюючи разом із колегами в реальному часі.

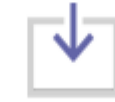

#### Спільний перегляд екрана

Демонструйте свій екран учасникам наради, щоб усі могли бачити однаковий вміст.

#### Спільний доступ до файлів

Разом працюйте над файлами в реальному часі. Безпечно зберігайте файли, діліться ними та працюйте з іншими, хоч де ви будете.

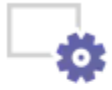

#### Налаштування фону

Виберіть, завантажте або розмийте свій фон, щоб створити потрібну атмосферу під час наради.

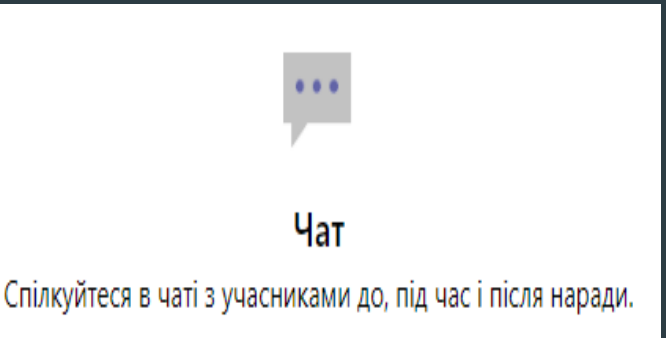

Функція підняття руки "Підніміть руку", натиснувши спеціальну кнопку, якщо захочете висловитися під час наради.

### Спільний перегляд екрана

Виберіть, що саме потрібно показати іншим: робочий стіл, вікно браузера, певну програму або файл. Це просто зробити за допомогою функції спільного перегляду екрана в Teams.

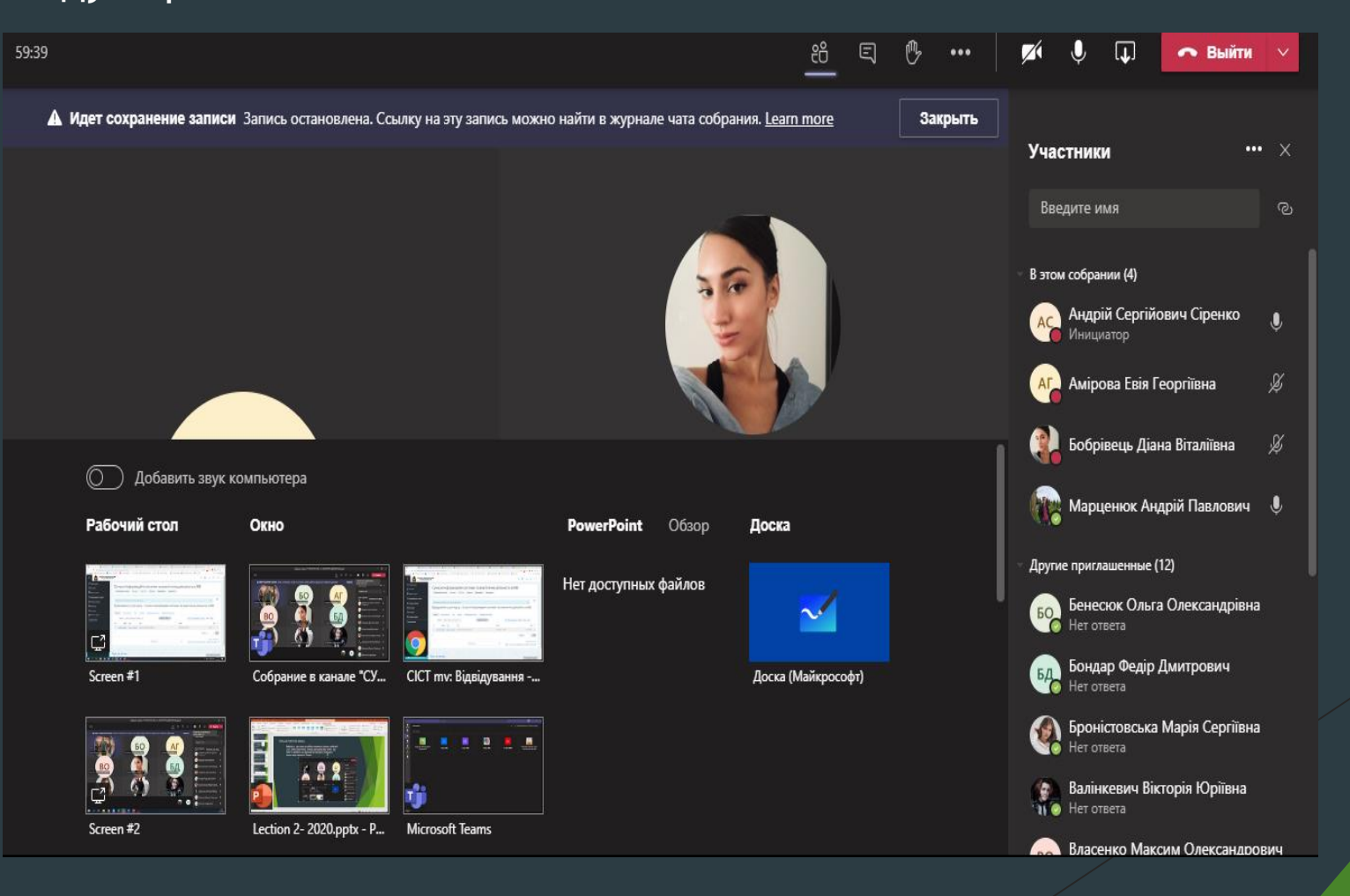

### Налаштування фонів

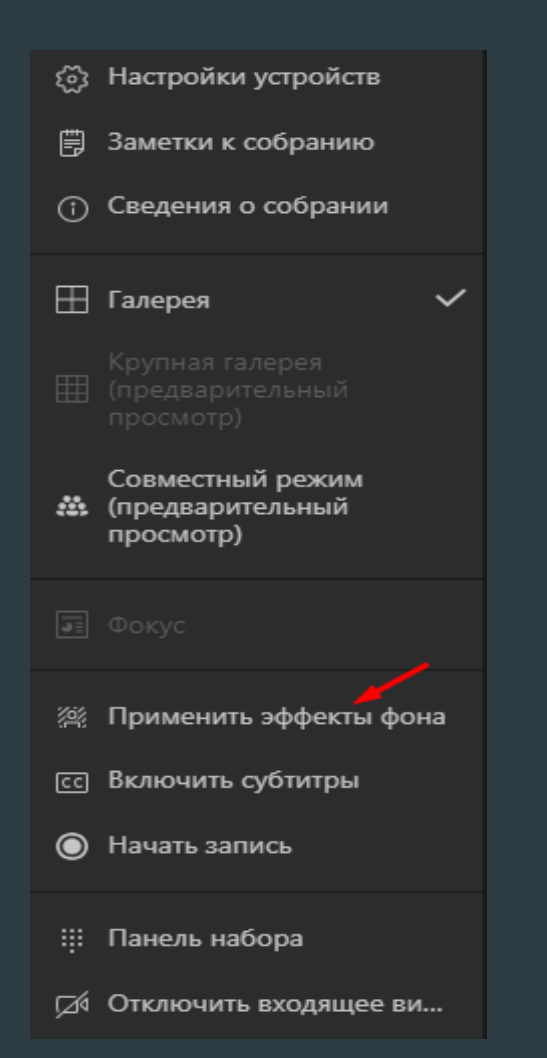

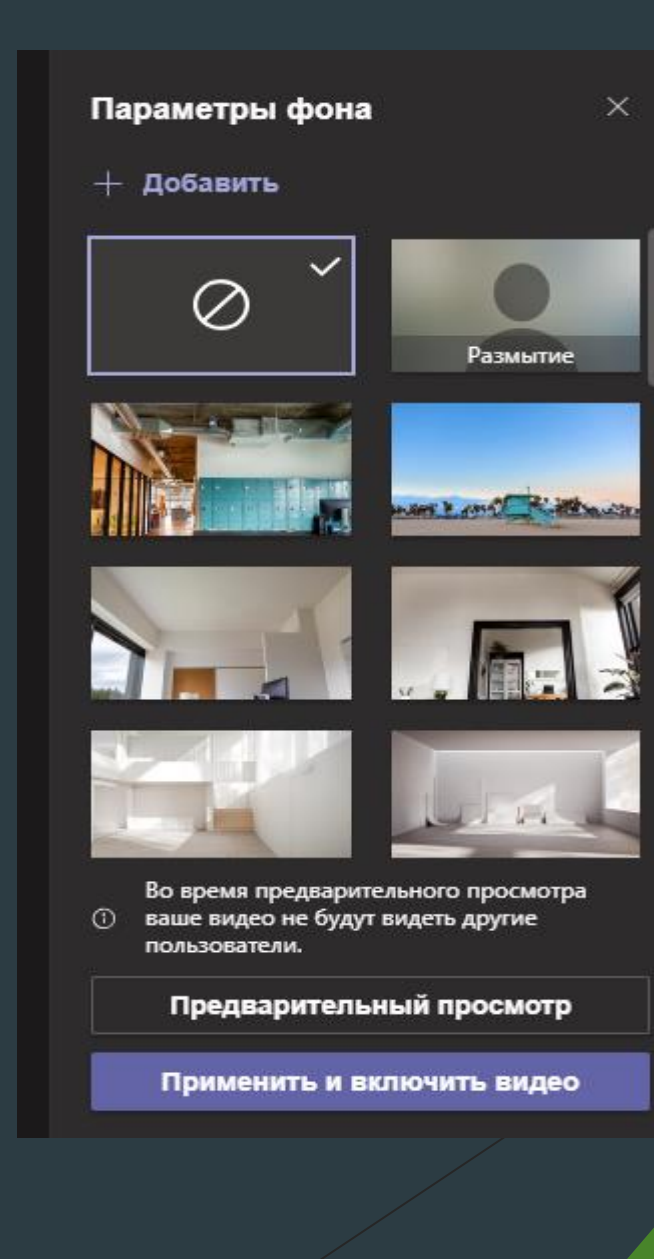

# Спільний доступ до файлу

Будь-який файл, до якого ви надаєте спільний доступ до каналу або чату, можна відкрити всіма студентами в цьому каналі або чаті.

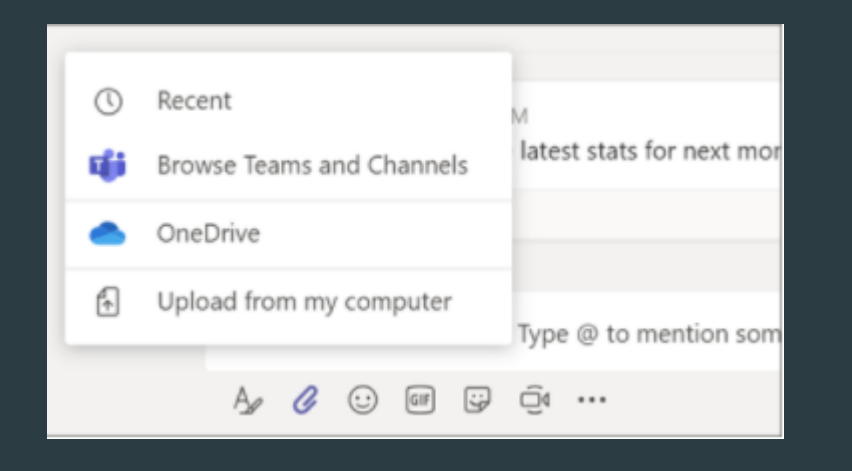

### **OneNote**

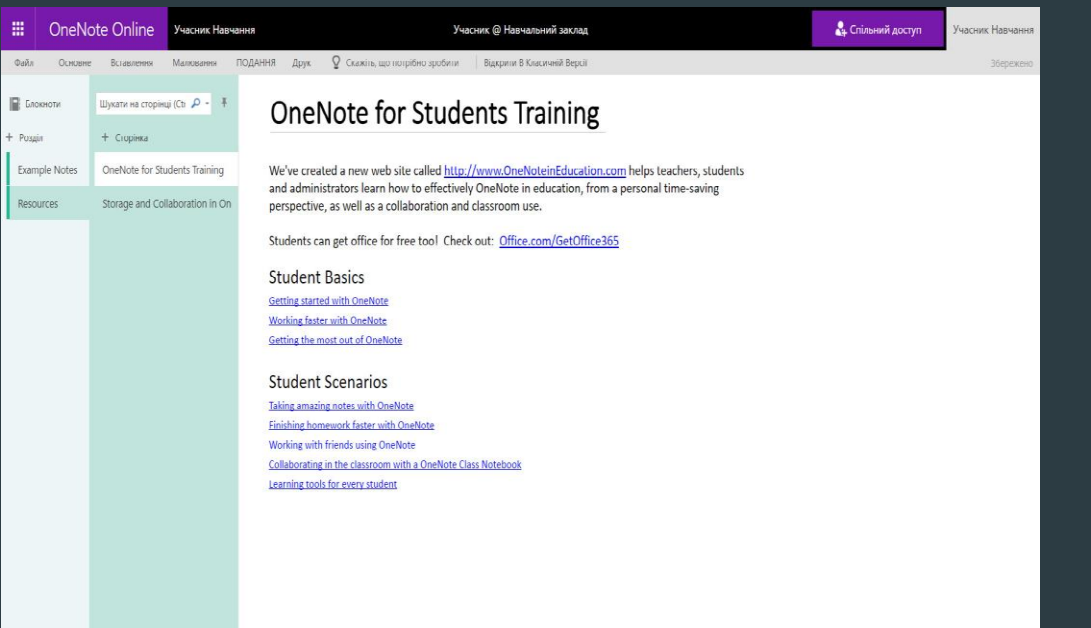

Хмарний сервіс OneNote – це програма для зберігання та систематизації інформації за допомогою електронного блокнота. Де б ви не були – вдома, у навчальному закладі чи в офісі – робіть нотатки в OneNote.

## Forms

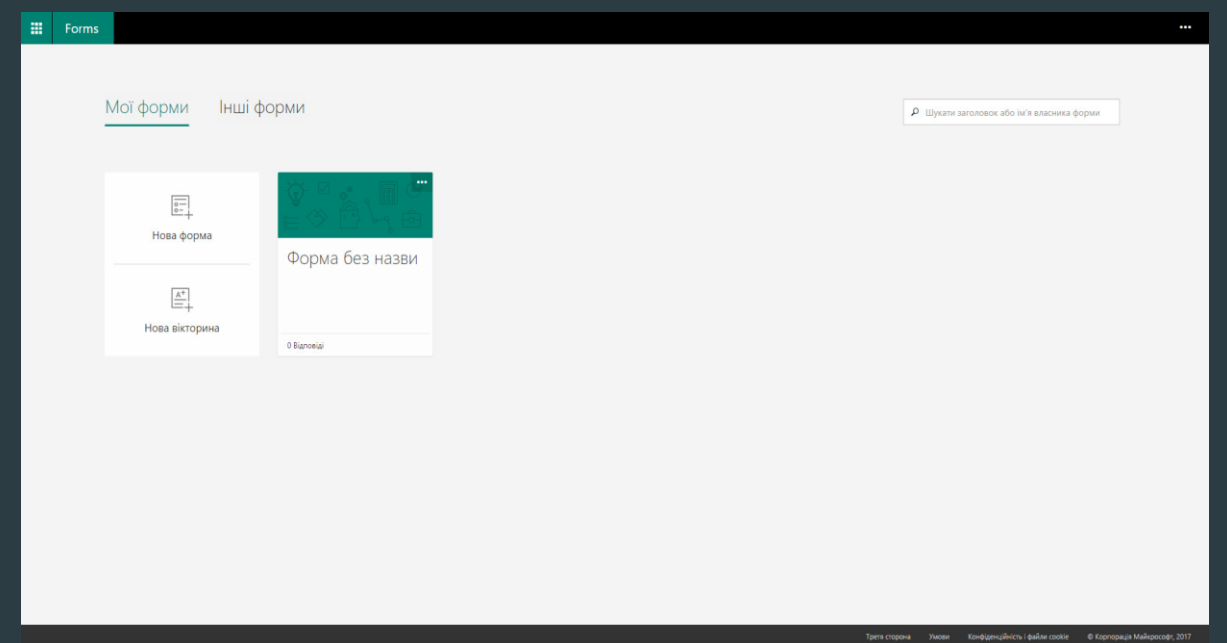

Forms – простий у користуванні сервіс, за допомогою якого легко створювати форми для опитування та оперативно відстежувати результати. Forms дає змогу кожному користувачеві Office 365 ініціювати опитування і брати в них участь.

## Planner

Хмарний сервіс Microsoft Planner – це простий і зрозумілий інструмент для ефективної співпраці над проектами. З його допомогою

ви зі своєю командою зможете на ПК, комп'ютерах Mac або мобільних пристроях:

- складати плани;
- упорядковувати й розподіляти завдання;
- одночасно використовувати одні й ті самі файли;
- обговорювати свою роботу в чаті;

• відстежувати результати своєї робочої групи й контролювати свою роботу будь-де та на будь-якому пристрої.

За допомогою Planner можна керувати маркетинговими заходами, колективно обговорювати ідеї щодо створення, удосконалення, використання продуктів, відстежувати хід навчальних проектів, готувати візити до клієнтів і, звісно, максимально ефективно організовувати роботу групи, в тому числі в процесі навчання. Наприклад, коли група отримує завдання, обирається її керівник, який за допомогою цієї програми дає завдання учасникам. Учасники бачать, які завдання хто отримав, можуть відстежувати динаміку виконання своїх завдань і завдань групи в цілому.

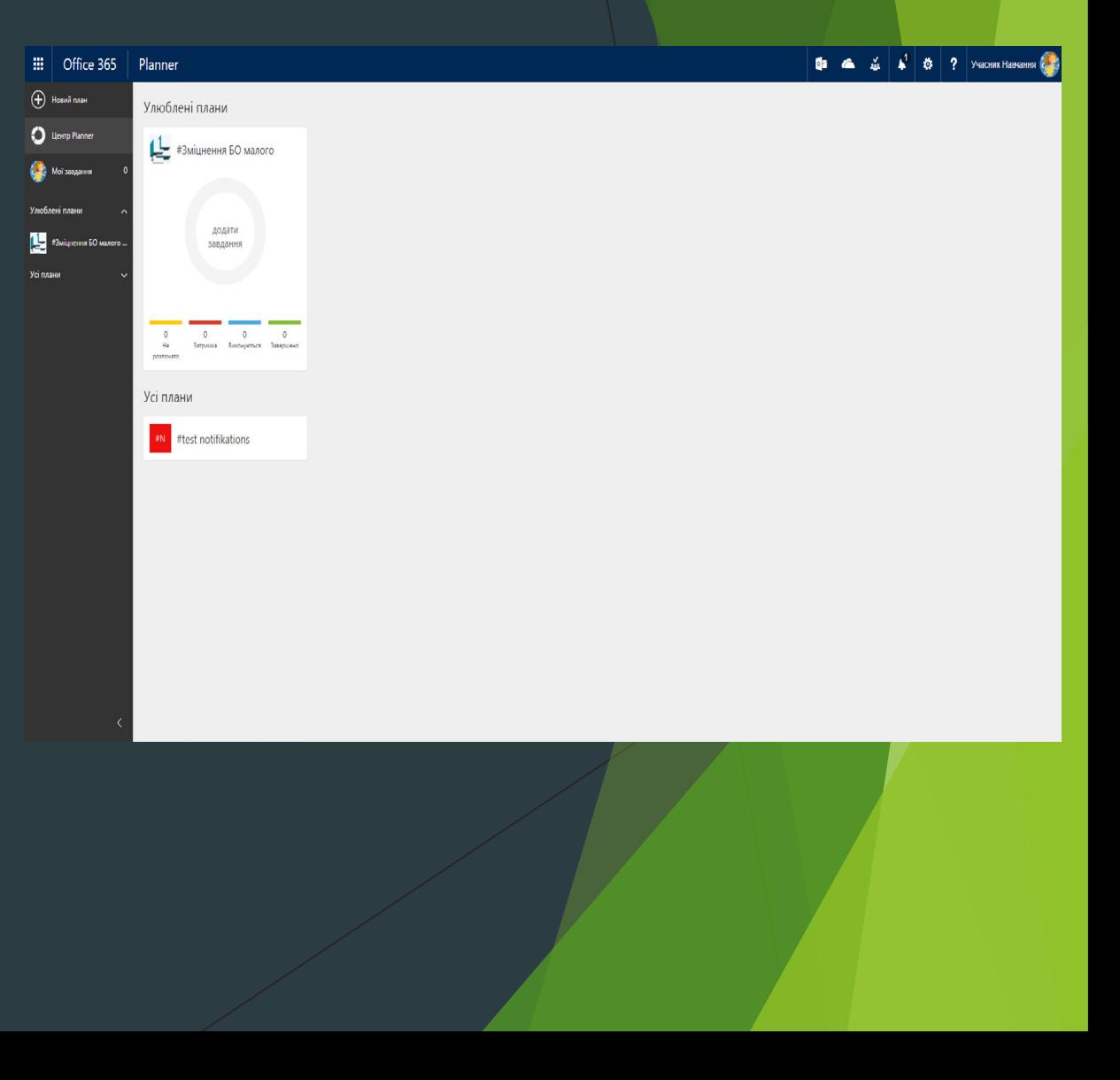